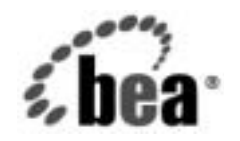

# **BEA**WebLogic Integration<sup>™</sup>

**Data Integration** プラグイン<br>ユーザーズ ガイド ユーザーズ ガイド

リ リース 7.0 マニ ュ アルの日付 : 2002 年 6 月

### 著作権

Copyright © 2002, BEA Systems, Inc. All Rights Reserved.

### 限定的権利条項

本ソフトウェアおよびマニュアルは、BEA Systems, Inc. 又は日本ビー・イー・エー・システム ズ株式会社(以下、 「BEA」 と いいます) の使用許諾契約に基づいて提供 され、 その内容に同意 する場合にのみ使用することができ、同契約の条項通りにのみ使用またはコピーすることがで きます。同契約で明示的に許可されている以外の方法で同ソフトウェアをコピーすることは法 律に違反します。このマニュアルの一部または全部を、BEA Systems, Inc. からの書面による事 前の同意な しに、 複写、 複製、 翻訳、 あ るいはいかな る電子媒体ま たは機械可読形式への変換 も行 う こ とはでき ません。

米国政府に よ る使用、 複製 も し く は開示は、 BEA の使用許諾契約、 および FAR 52.227-19 の 「Commercial Computer Software-Restricted Rights」 条項のサブパラ グ ラ フ (c)(1)、 DFARS 252.227-7013 の「Rights in Technical Data and Computer Software」条項のサブパラグラフ (c)(1)(ii)、 NASA FAR 補遺 16-52.227-86 の 「Commercial Computer Software--Licensing」 条項の サブパラグラフ (d)、もしくはそれらと同等の条項で定める制限の対象となります。

このマニュアルに記載されている内容は予告なく変更されることがあり、また BEA による責務 を意味するものではありません。本ソフトウェアおよびマニュアルは「現状のまま」提供され、 商品性や特定用途への適合性を始めとする(ただし、これらには限定されない)いかなる種類 の保証も与えません。さらに、BEA は、正当性、正確さ、信頼性などについて、本ソフトウェ アまたはマニュアルの使用もしくは使用結果に関していかなる確約、保証、あるいは表明も行 いません。

### 商標または登録商標

BEA、 Jolt、 Tuxedo、 および WebLogic は BEA Systems, Inc. の登録商標です。 BEA Builder、 BEA Campaign Manager for WebLogic、 BEA eLink、 BEA Manager、 BEA WebLogic Commerce Server、 BEA WebLogic E-Business Platform、 BEA WebLogic Enterprise、 BEA WebLogic Express、 BEA WebLogic Integration、 BEA WebLogic Personalization Server、 BEA WebLogic Platform、BEA WebLogic Portal、BEA WebLogic Server、BEA WebLogic Workshop および How Business Becomes E-Business は、 BEA Systems, Inc の商標です。

その他の商標はすべて、 関係各社が著作権を有し ます。

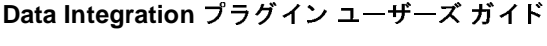

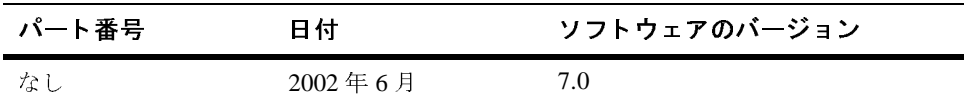

# 目次

#### Data Integration プラグイン  $1.$

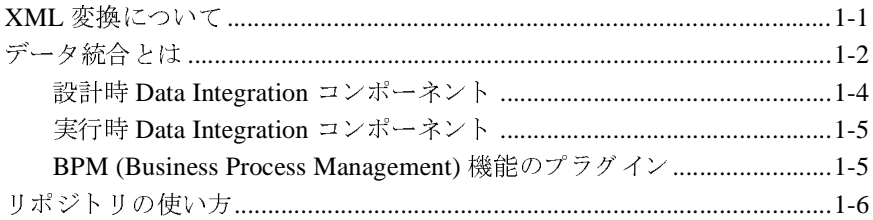

#### Data Integration プラグインの使用  $2.$

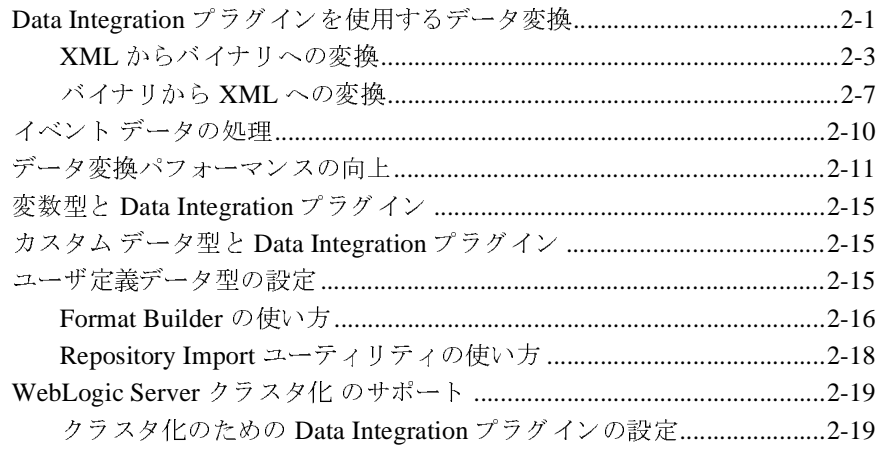

#### WebLogic Integration サンプル アプリケーションの実行  $3.$

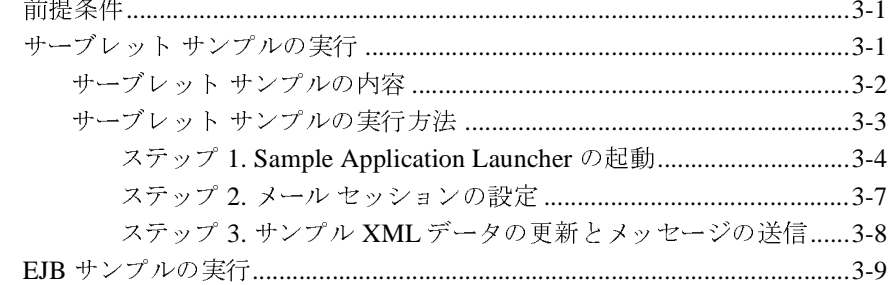

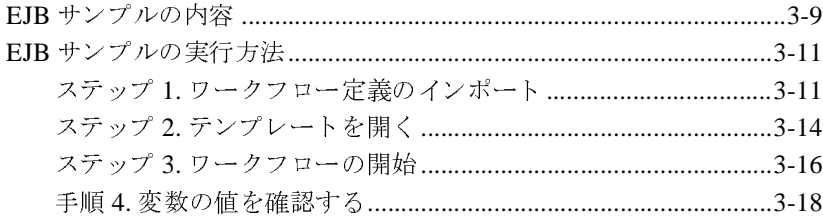

### 索引

# <span id="page-4-0"></span>**1 Data Integration** プラグイン

このマニュアルでは、Data Integration プラグインの機能と使用方法について説明 します。この章で説明するトピックは以下のとおりです。

- XML [変換について](#page-4-1)
- データ統合とは
- リポジトリの使い方

## <span id="page-4-1"></span>**XML** 変換について

Enterprise Application Integration (EAI) のほ と んどの領域で、 EAI ソ リ ューシ ョ ンにはデータ変換が関係してきます。XML は急速にアプリケーション間の情報 交換に関する標準となりつつあり、異なるアプリケーションを統合する上でかけ がえのない手段となっています。しかし、データ変換エンジンのほとんどは、バ イナリデータフォーマットと XML の変換をサポートしていません。Data Integration プラグインは、従来のシステムのバイナリフォーマットと XML との 間のデータ変換をサポートすることにより、アプリケーション間の情報交換を可 能にし ます。

従来のアプ リ ケーシ ョ ンと の間でや り 取 り されるデータは、 情報の発信元である 機器固有のバイナリ フォーマットで作成された、プラットフォーム依存情報で あることが多 く なっ ています。 バ イナ リ データは自己記述型ではあ り ません。 このため従来のアプリケーションからのバイナリ データを使用するアプリケー ションが理解できるように、データのフォーマット情報(メタデータ)を各アプ リケーションの中に埋め込む必要があります。

XML は、アプリケーション間で情報を交換するための標準になりつつありま す。その理由として、XML ではデータの記述がデータストリームの中に埋め込 まれ、アプリケーション間でデータを簡単に交換できることが挙げられます。 XML は解析が容易であり、複雑なデータ構造も表現できます。このため、アプ リケーションを結合する場合に各アプリケーションの中にメタデータを埋め込む 必要があ り ません。

バイナリ データと XML データの変換では、標準の XML 解析方法によってデー タにアクセスできるように、構造化されたバイナリ データを XML ドキュメント に変換します。変換を行うときに使用するメタデータを作成する必要がありま す。変換プロセスでは、バイナリ データの各フィールドが、フィールドについ て定義されたメタデータに従って XML に変換されます。メタデータには、 フィールドの名前、データの型、サイズと、フィールドが省略可能かを指定しま す。バイナリデータは、このバイナリデータの記述を使用して XML に変換さ れます。図 [1-1](#page-5-1) は、XML へのバイナリ データ変換の例を示しています。

<span id="page-5-1"></span>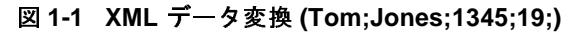

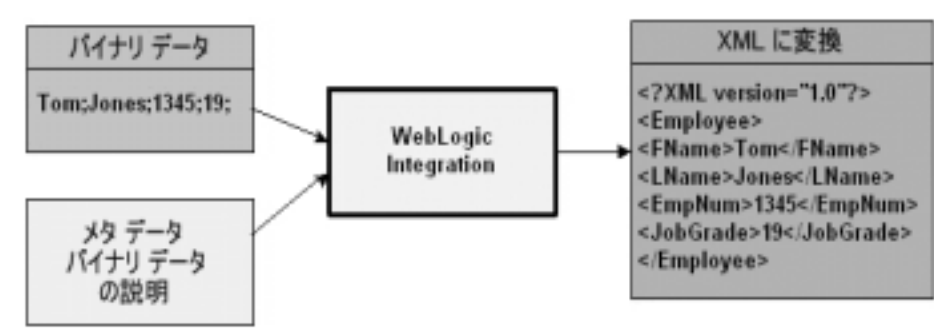

WebLogic Server プラットフォームで開発されたアプリケーションの多くは、標 準のデータフォーマットとして XML を使用します。WebLogic Server プラット フォーム上の他のアプリケーションから従来のシステムのデータにアクセスする 場合、WebLogic Integration を使用することでバイナリ データ フォーマットと XML データフォーマットを相互に変換できます。最終的な用途として特定の データを XML 固有言語の XML に変換する必要がある場合は、 XML データ マッピング ツールを使用し てデータ を変換する必要があ り ます。

## <span id="page-5-0"></span>データ統合とは

異なるエンタープライズ アプリケーションのデータの統合をサポートするため に、WebLogic Integration では従来のシステムのバイナリデータを XML に、ま たはその逆に変換できます。従来のデータが XML フォーマットで使用できるよ うになれば、 XML アプリケーションが直接に使用し、特定の XML 文法に変換 することも直接に使用して WebLogic Integration Studio のワークフローを開始す る こ と もで き ます。 WebLogic Integration では、 次の 3 つのデータ統合ツールを 使用して、非 XML と XML 間またはその逆方向の変換をサポートしています。

- 設計時 [Data Integration](#page-7-0) コンポーネント
- 実行時 [Data Integration](#page-8-0) コンポーネント
- [BPM \(Business Process Management\)](#page-8-1) 機能のプラグイン

変換は2段階で実行されます。まず、設計時ツールである Format Builder を使用 してバイナリデータの記述を作成します。まず、Format Builder で作成するメタ データにバイナリ データのレコード レイアウトが正確に反映されるようにバイ ナリ データを分析します。

次に、Format Builder で メタデータ (入力データの記述) を作成し、このメタ データを メッセージ フォーマット言語 (MFL) ドキュメント として保存します。 WebLogic Integration には COBOL コピーブックなどバイナリ メタデータの共通 ソースからメッセージ フォーマット定義を自動的に作成する インポータが用意 されてい ます。

次に、WebLogic Integration の実行時コンポーネントを使用してバイナリデータ のインスタンスを XML に変換できます。図 [1-2](#page-7-1) は非 XML から XML へのデータ 変換のイベント フローを示しています。BPM 機能へのプラグインにより、変換 設定タ ス クは簡単になっています。

<span id="page-7-1"></span>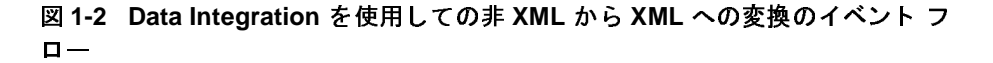

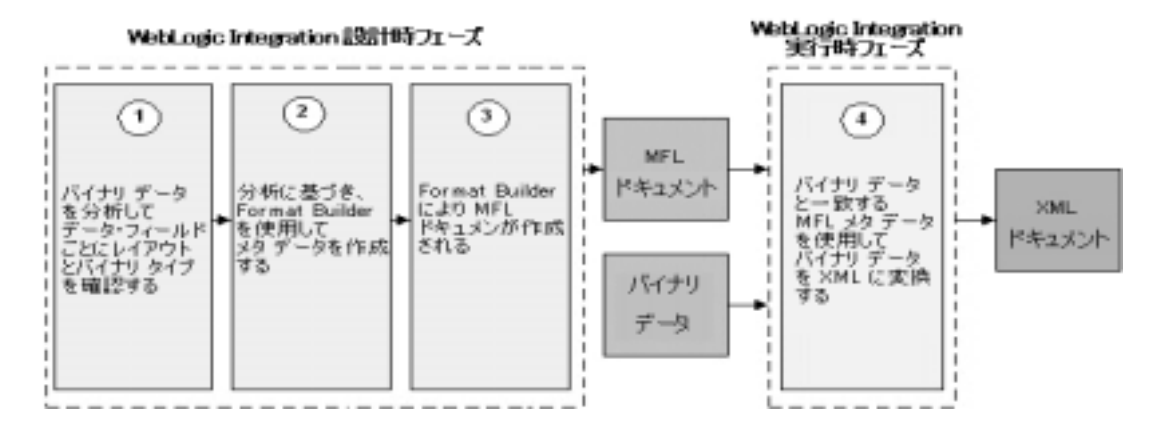

### <span id="page-7-0"></span>設計時 **Data Integration** コンポーネン ト

<span id="page-7-2"></span>WebLogic Integration の設計時データ統合コンポーネントは、Format Builder と呼 ばれ る Java アプ リ ケーシ ョ ン です。 Format Builder はバイナ リ データ レコード の記述を作成するときに使用します。Format Builder では、XML データとバイ ナリ データを相互に変換できるようにバイナリ データのレイアウトと階層を記 述できます。

<span id="page-7-3"></span>Format Builder で作成した記述は、 メッセージ フォーマット言語 (MFL) と呼ば れる XML 文法で保存されます。MFL ドキュメントには Data Integration の実行 時に使用するメタデータが含まれています。BPM 機能への Data Integration プラ グインでもこのメタデータを使用して、バイナリ データ レコードのインスタン スを XML ドキュメントのインスタンス (またはその逆) への変換を行います。

さらに、Format Builder は、変換によって作成される XML ドキュメントを記述 する DTD または XML スキーマドキュメントも作成します。

### <span id="page-8-0"></span>実行時 **Data Integration** コンポーネン ト

<span id="page-8-3"></span>WebLogic Integration の実行時 Data Integration のコンポーネン ト は Java クラスで あり、このクラスには、バイナリ フォーマットと XML フォーマットの間でデー タを変換するためのさまざまなメソッドが用意されています。この Java クラス の使用方法にはい く つか種類があ り ます。 具体的には、 以下の とお り です。

- WebLogic Server を使用して EJB にデプロイ
- Studio で、ワークフローからビジネス オペレーションとして呼び出される
- <span id="page-8-2"></span>■ Java アプリケーションへ統合

## <span id="page-8-1"></span>**BPM (Business Process Management)** 機能のプ ラグイン

Business Process Management (BPM) の Data Integration プラグインは、従来のシ ステムのバイナリ データから XML へのデータ変換をサポートすることにより、 アプリケーション間の情報交換を可能にします。Data Integration プラグインは、 XML からバイナリへの変換と、バイナリから XML への変換にアクセスできる BPM アクションを提供します。

このようなデータ変換機能のほかに、Data Integration プラグインには以下の機能 があ り ます。

- バイナリ フォーマットでのイベント データ処理
- パフォーマンスの向上を目的とした MFL ドキュメントのインメモリ キャッ シング、変換オブジェクト プール機能
- バイナリデータの編集および表示に使用する BinaryData 変数型
- WebLogic Server のクラスタ環境内での実行

次の図は、 Data Integration と BPM 機能の間の関係を示し てい ます。

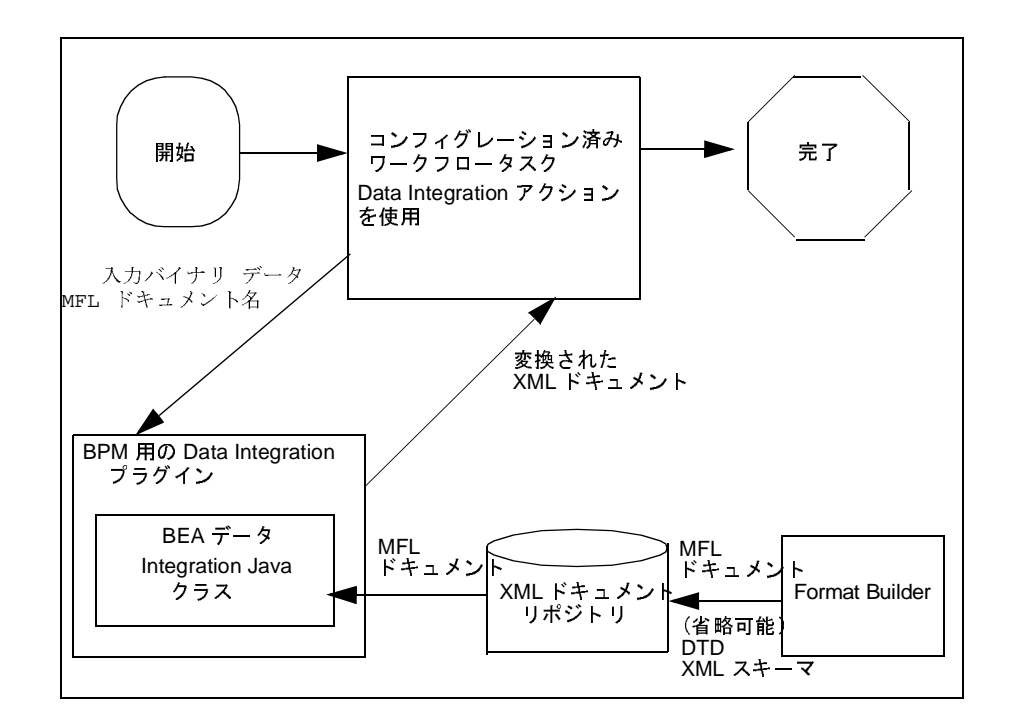

## <span id="page-9-0"></span>リポジトリの使い方

<span id="page-9-1"></span>リポジトリは、ドキュメントをまとめて格納しておくための機能で、次の4種類 のドキュメントがサポートされます。

- MFL メッセージフォーマット言語ドキュメント
- DTD XML 文書型定義ドキュメント
- XSD XML スキーマドキュメント
- $\blacksquare$  XSLT XSLT スタイルシート

リポジトリではこれらの各ドキュメント型にアクセスでき、Data Integration、 Business Process Management、 B2B Integration の間でドキュメントを共有できま す。リポジトリには、以前に構築された MFL、DTD、XSD、および XSLTド キュメントをリポジトリに簡単に移行できる バッチ インポート ユーティリティ も用意されています。

### **1-8** Data Integration プラグイン ユーザーズ ガイド

# <span id="page-12-0"></span>2 Data Integration プラグインの使 用

この章の内容は以下のとおりです。

- Data Integration プラグインを使用するデータ変換
- イベント [データの処理](#page-21-0)
- データ変換パフォーマンスの向上
- カスタム データ型と [Data Integration](#page-26-1) プラグイン
- [WebLogic Server](#page-30-0) クラスタ化のサポート

# <span id="page-12-2"></span><span id="page-12-1"></span>Data Integration プラグインを使用する<br>データ変換 データ変換

Data Integration  $\forall \bar{\tau} \forall \bar{\tau} \vee \bar{\tau}$  (Data Integration plug-in) は Business Process Management (BPM) 機能の実行、非 XML ドキュメントから XML ドキュメント あるいはその逆方向への変換機能を提供し ます。 変換を実行するには、 次の手順 に従います。

- 1. WebLogic Integration Studio を開始する。 Studio の開始及びロ ギングについて は、『WebLogic Integration Studio ユーザーズ ガイド』の「Studio インタ フェースの使用法」を参照してください。
- 2. 目的のテンプレート定義を開き、タスクをダブルクリックします。[タスク のプロパティ1ダイアログ ボックス (図 [2-1](#page-13-0)) が表示されます。

<span id="page-13-0"></span>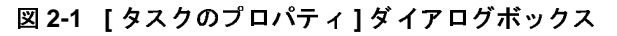

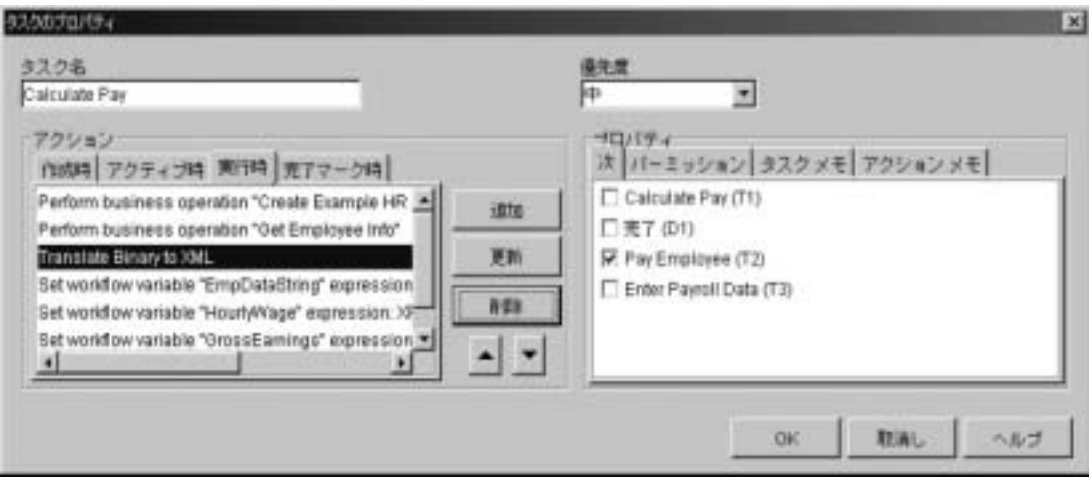

3. 選択したタスクにデータ変換アクションが含まれている場合は、これをリス トからもう一度選択して [ 更新 ] をクリックして手順4に進みます。含まれ ていない場合、[ 追加] をクリックして新しいアクションを追加します。[ア クションを追加 ] ダイアログ ボ ックス (図 [2-2](#page-14-1)) が表示されます。

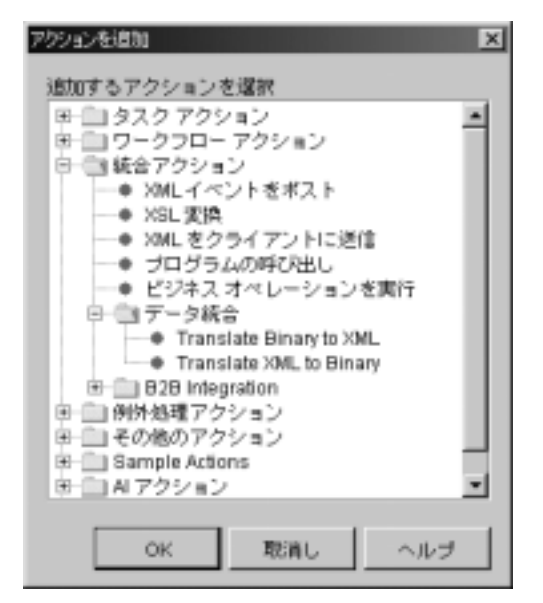

<span id="page-14-1"></span><sup>図</sup> **2-2 [** ア クシ ョ ンを追加 **]** ダイアログ ボックス

4. [統合アクション]ノードを拡張するとアクションのリストが表示されます。 リストの [ データ統合 ] 項目を拡張します。変換アクションのリストが表示 されます。 「XML [か らバイナ リ への変換」](#page-14-0) および [「バイナリから](#page-18-0) XML への [変換」](#page-18-0)を参照。実行する変換タイプを選択します。

### <span id="page-14-0"></span>**XML** からバイナ リへの変換

XML からバイナリへの変換を実行する手順は以下のとおりです。

1. [ アクションを追加 ] ダイアログボ ックス (図 [2-2](#page-14-1)) で、 [Translate XML to Binary] を選択する。 [XML to Binary] ダ イアログ ボ ックス (図 [2-3](#page-15-0)) が表示さ れます。

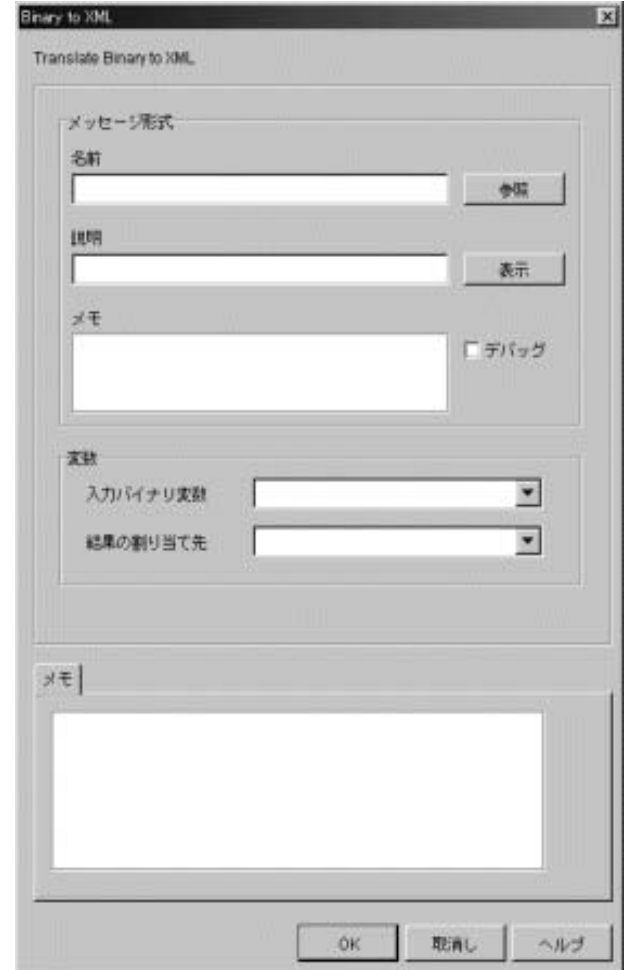

<span id="page-15-0"></span><sup>図</sup> **2-3 [Translate XML to Binary]** ダイアログボッ クス

2. 次の表に従って、フィールドにデータを入力します。

| ダイアログ<br>ボックス領域                 | フィールド          | 説明                                                                                                    |  |
|---------------------------------|----------------|----------------------------------------------------------------------------------------------------|--|
| メッセージ<br>フォーマット<br>パラメータ        | [名前]           | メッセージ フォーマットの名前。テキスト フィールドに名前<br>を直接入力するか、[参照]をクリックしてリポジトリド<br>キュメントのリストを呼び出し、その中から選択します。                                                             |  |
|                                 | [説明]           | メッセージフォーマットの説明を表示する。                                                                                                    |  |
|                                 |                | 注意: テキストの表示にのみ使用されるフィールドです。<br>このフィールドでテキストを編集することはできま<br>せん。                                                                                         |  |
|                                 | [メモ]           | メッセージフォーマットに添付されたノートを表示する。                                                                                                    |  |
|                                 |                | 注意: テキストの表示にのみ使用されるフィールドです。<br>このフィールドでテキストを編集することはできま<br>せん。                                                                                         |  |
| メッセージ<br>フォーマット<br>アクションボ<br>タン | [参照]           | リポジトリ内の MFL ドキュメントを参照する。                                                                                                    |  |
|                                 | 「表示1           | Message Format 領域に項目が表示される。変換対象として正<br>しいドキュメント タイプが選択されているかどうか確認でき<br>る。                                                                             |  |
|                                 | [デバッグ]         | メッセージのデバッグを可能もしくは不可能にします。この<br>オプションを選択すると、変換アクションが WebLogic<br>Server ログ ファイルに書き込まれる。                                                                |  |
| 変数パラメー<br>タ                     | [入力 XML 変数]    | XML ワークフロー変数を表示する。変換処理で使用する変数<br>を選択するか、以下の手順に従って新しい変数を作成する。<br>1. 変数の新しい名前を入力し、[OK] をクリックします。確<br>認メッセージボックスが表示される。<br>2. [Yes] をクリックする。新しい変数が作成される。 |  |
|                                 | 「結果の割り当て<br>先】 | Binary Data ワークフロー変数が表示される。変換された情報<br>を格納するための変数を選択するか、以下の手順に従って新<br>しい変数を作成する。<br>1. 変数の新しい名前を入力し、[OK] をクリックします。<br>2. [Yes] をクリックする。新しい変数が作成される。    |  |

表 2-1 [Translate XML to Binary] ダイアログボックス

3. 変換情報をワークフローに保存するには [OK] をクリックします。

### <span id="page-18-0"></span>バイナリから **XML** への変換

バイナリから XML への変換を実行する手順は以下のとおりです。

1. [ アクションを追加 ] ダイアログボ ックス (図 [2-2](#page-14-1)) で、 [ アクション|デー タ統合| Translate Binary to XML] を選択する。 [XML to Binary] ダイアログ ボ ックス (図 [2-4](#page-19-0)) が表示されます。

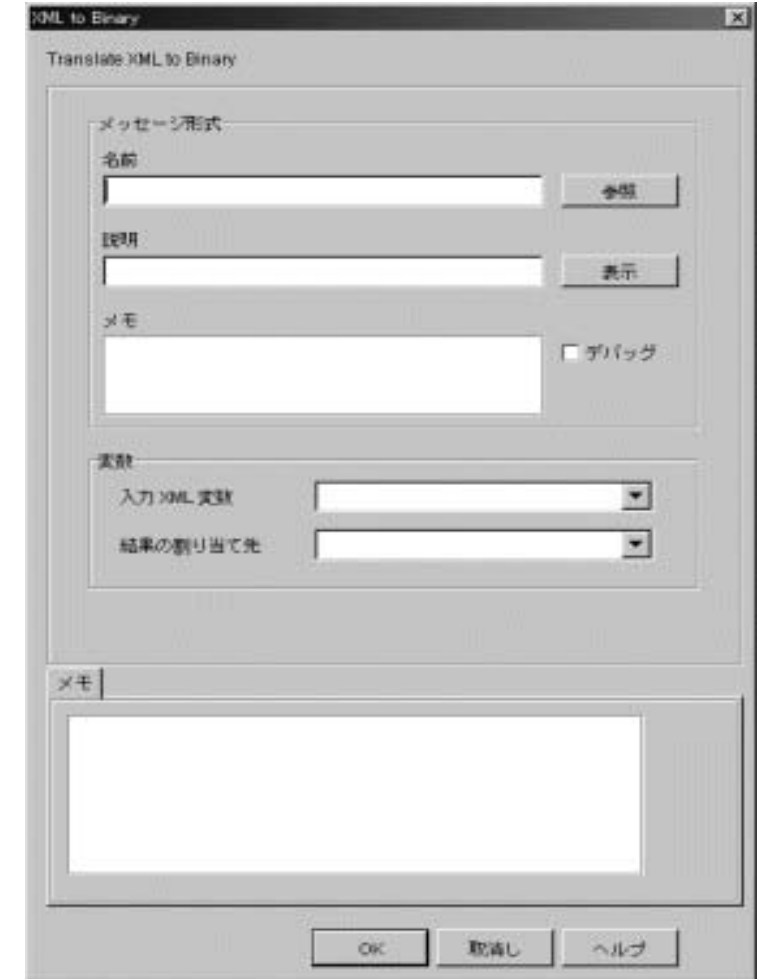

<span id="page-19-0"></span><sup>図</sup> **2-4 [Translate Binary to XML]** ダイアログボッ クス

2. 次の表に従って、フィールドにデータを入力します。

| ダイアログ<br>ボックス領域                 | フィールド  | 説明                                                                                             |
|---------------------------------|--------|------------------------------------------------------------------------------------------------|
| メッセージ<br>フォーマット<br>パラメータ        | [名前]   | メッセージ フォーマットの名前。テキスト フィールドに名前<br>を直接入力するか、[Browes] をクリックしてリポジトリド<br>キュメントのリストを呼び出し、その中から選択します。 |
|                                 | [ 説明 ] | メッセージ フォーマットの説明を表示する。                                                                          |
|                                 |        | <b>注意:</b> テキストの表示にのみ使用されるフィールドです。<br>このフィールドでテキストを編集することはできま<br>せん。                           |
|                                 | 「メモー   | メッセージ フォーマットに添付されたノートを表示する。                                                                    |
|                                 |        | <b>注意:</b> テキストの表示にのみ使用されるフィールドです。<br>このフィールドでテキストを編集することはできま<br>せん。                           |
| メッセージ<br>フォーマット<br>アクション<br>ボタン | 「参照1   | リポジトリ内の MFL ドキュメントを参照する。                                                                       |
|                                 | 「表示1   | Message Format 領域に項目が表示される。変換対象として正<br>しいドキュメント タイプが選択されているかどうか確認でき<br>る。                      |
|                                 | 「デバッグ] | メッセージのデバッグを可能もしくは不可能にします。この<br>オプションを選択すると、変換アクションが WebLogic<br>Server ログ ファイルに書き込まれる。         |

表 2-2 [Binary to XML] ダイアログ ボックス フィールド

| ダイアログ<br>ボックス領域 | フィールド           | 説明                                                                                                    |
|-----------------|-----------------|----------------------------------------------------------------------------------------------------|
| 変数パラメー<br>タ     | 「入力バイナリ変」<br>数1 | - バイナリ ワークフロー変数を表示する。変換処理で使用する<br>変数を選択するか、以下の手順に従って新しい変数を作成す<br>る。<br>1. 変数の新しい名前を入力し、[OK] をクリックします。確<br>認メッセージ ボックスが表示される。<br>2. [Yes]をクリックする。新しい変数が作成される。 |
|                 | 「結果の割り当て<br>先1  | XML データ ワークフロー変数が表示される。変換後の情報<br>を格納する変数を選択するか、以下の手順に従って新しい変<br>数を作成する。<br>1. 変数の新しい名前を入力し、[OK] をクリックします。<br>2. [Yes]をクリックする。新しい変数が作成される。                    |
|                 | イベント データの処理     | 3.変換情報をワークフローに保存するには [OK] をクリックします。                                                                                                    |
|                 |                 | Data Integration プラグイン (Data Integration plug-in) には、バイナリ データを                                                                                               |

<sup>表</sup> **2-2 [Binary to XML]** ダイアログ ボックス フ ィールド

# <span id="page-21-0"></span>イベン ト データの処理

<span id="page-21-2"></span><span id="page-21-1"></span>Data Integration プラグイン(Data Integration plug-in) には、 バイナ リ データ を XML に変換する、またはイベント処理のフロント エンドで事前に処理すること で、バイナリ データによってワークフローを開始させる機能が用意されていま す。この機能は イベント ハンドラ と呼ばれます。イベント ハンドラは JMS メッセージがトピックにパブリッシュされると実行されます。 を ク リ ッ クする。 新しい変数が作成 され る。

Data Integration プラグイン (Data Integration plug-in) で事前処理されるメッセー ジには、 3 つの JMS プロパティが必要です。

- WLPIContentType: "binary/x-application/wlxt"
- WLPIPlugin: "com.bea.wlxt.WLXTPlugin"
- WLPIEventDescriptor: MFL\_document\_name

最初の 2 つの JMS メッセージ プロパティは、イベント ハンドラにアドレッシン グされるすべてのメッセージ用の定数です。3番目のプロパティには、メッセー ジ内のバイナリデータを記述する MFL ドキュメントの名前が含まれます。

**注意: WLPI EventDescriptor** の中で参照される MFL ドキュメントは、リポジト リ に格納されている必要があ り ます。

コード [リスト](#page-22-1) 2-1 は、イベント ハンドラに処理させる メッセージを構築するた めのコード例です。

#### <span id="page-22-1"></span>コード リスト 2-1 イベント ハンドラのコード例

```
byte[] bindata = \ldots the binary data \ldotspub = sess.createPublisher(topic);
BytesMessage msg = sess.createBytesMessage();
msg.writeBytes(bindata);
msg.setStringProperty("WLPIPlugin", "com.bea.wlxt.WLXTPlugin");
msg.setStringProperty("WLPIContentType",
 "binary/x-application/wlxt");
msg.setStringProperty("WLPIEventDescriptor", "mymfldoc");
pub.publish(msg);
```
<span id="page-22-2"></span>サーブレット サンプル アプリケーションでは、このコードで構築されたメッ セージがイベント ハンドラで処理される様子を見ることができます。サーブ レット サンプルの実行方法については、「サーブレット [サンプルの実行」](#page-32-3) ページ [3-1](#page-32-3) を参照してください。

## <span id="page-22-0"></span>データ変換パフォーマンスの向上

Data Integration プラグイン (Data Integration plug-in) には、 MFL ドキュメント インメモリ キャッシュの管理と監視、イベント ハンドラのデバッグを有効また は無効にするためのコンフィグレーション パネルが用意されています。このパ ネルを使用することで、インメモリ キャッシュと変換オブジェクト プールを調 整し て、 データ変換のパフ ォーマン ス を向上 させる こ と がで き ます。

**注意: MFL**ドキュメントに行う更新を有効にするためには、MFLドキュメン ト インメモリ キャッシュを消去する必要があります。

コンフィグレーション パネルにアクセスする手順は以下のとおりです。Business Process Management 固有のアクションの詳細については、Business Process Management を参照してください。

- 1. WebLogic Integration Studio を開始する。 Studio の開始及びロギングについて は、「Studio インタフェースの使用法」を参照してください。
- 2. [ コンフィグレーション | プラグイン ] を選択します。 [ プラグインのコン フィグレーション1ダイアログ ボックスが表示されます (図 [2-5](#page-23-0))。

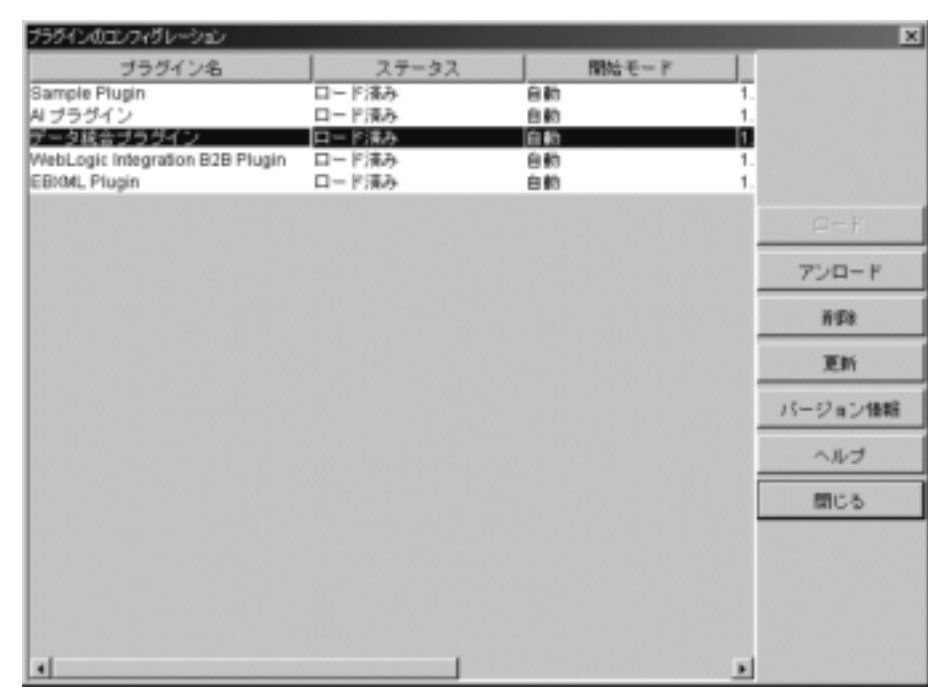

### <span id="page-23-0"></span><sup>図</sup> **2-5 [** プラグインのコンフ ィグレーシ ョ ン **]** ダイアログボッ クス

3. [ データ統合プラグイン ] を選択し、 [ 更新 ] をクリックします。 Data Integration プラグイン (Data Integration plug-in) の [ コンフィグレーション ] ダイアログボックスが開きます(図2-6)。

<span id="page-24-0"></span><sup>図</sup> **2-6 Data Integration** プラグインの **[** コンフ ィグレーシ ョ ン **]** ダイアログボッ クス

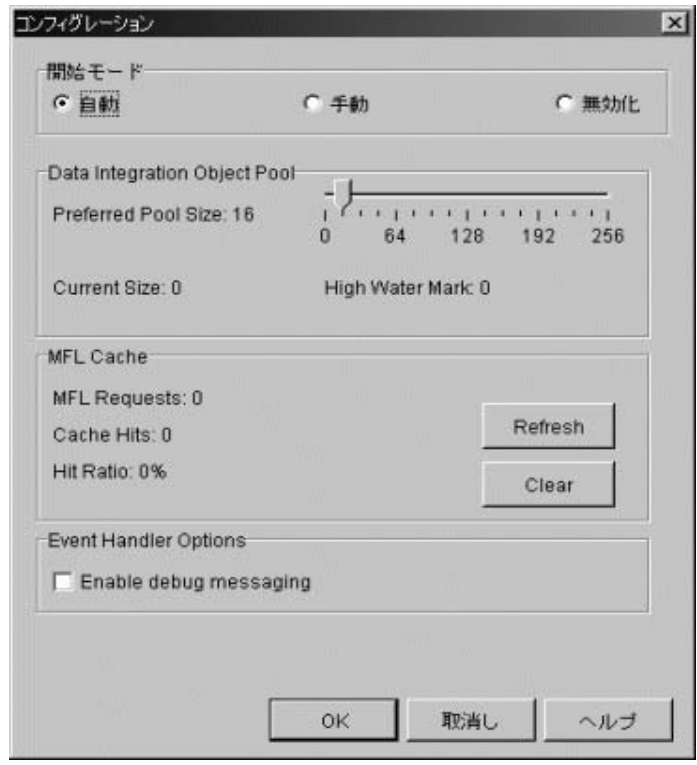

4. 変換パフォーマンスを監視、向上させるには、次のテーブルで説明する フィールドにデータを入力します。

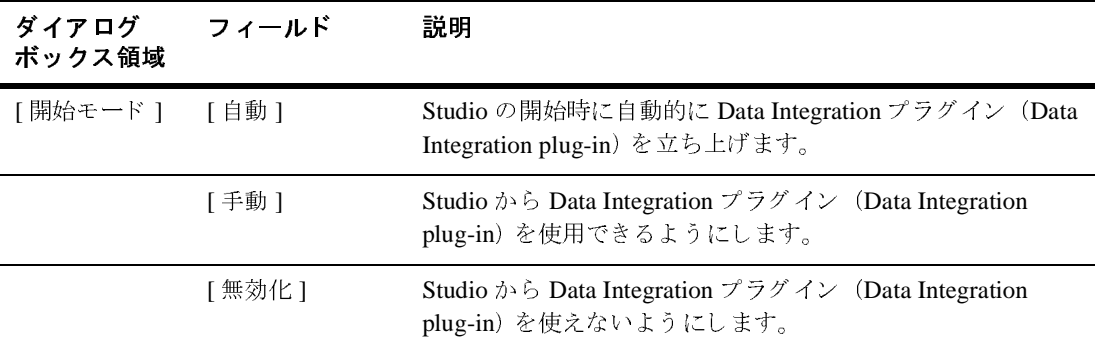

<span id="page-25-7"></span><span id="page-25-4"></span><span id="page-25-2"></span><span id="page-25-0"></span>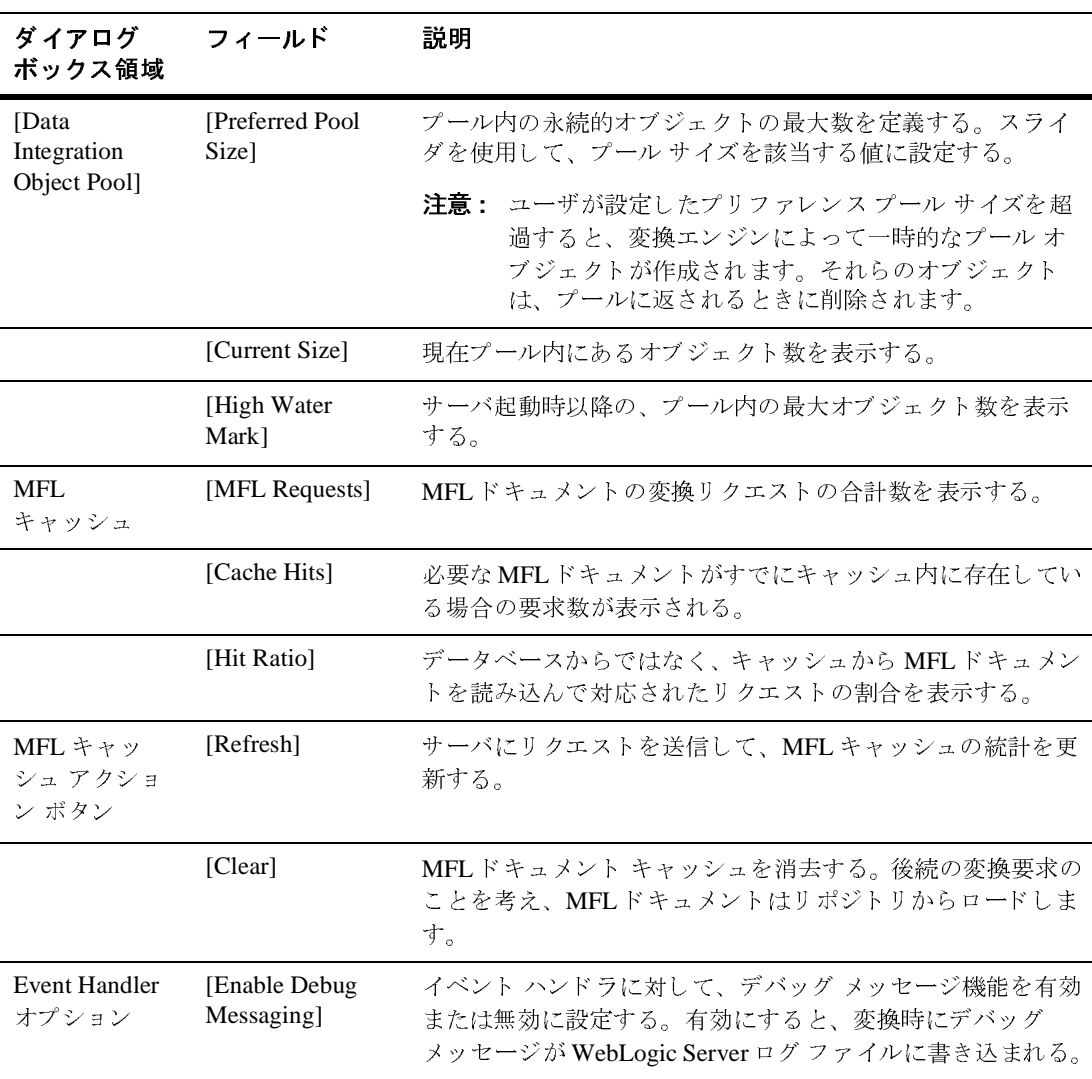

<span id="page-25-6"></span><span id="page-25-5"></span><span id="page-25-3"></span><span id="page-25-1"></span>Data Integration プラグイン (Data Integration plug-in) により、標準の BPM 機能 の編集や表示機能が拡張されます。これらの機能は、バイナリデータを表示、 編集するための Format Tester の Hex Editor コンポーネントによって提供されま す。

## <span id="page-26-0"></span>変数型と **Data Integration** プラグイン

<span id="page-26-3"></span>Data Integration プラグイン(Data Integration plug-in) には、 バイナ リ データ を 編集、 表示する と きに使用でき る Binary Data 変数型が用意 されています。 Binary Data 変数はバイナリ データの論理セットのコンテナとして機能し、追 加の表示機能があ り ます。 変数は、 Data Integration プラグイン(Data Integration plug-in) に用意されているアクションを呼び出してバイナリデータをやりとり するプログ ラ ムによ って使用されます。 また、 Workflow Instance Monitor がバイ ナリ変数の内容を表示、編集するときにも使用されます。

## <span id="page-26-1"></span>カスタム データ型と **Data Integration** プ ラ グイン

<span id="page-26-4"></span>WebLogic Integration には、ユーザに独自に必要なデータ型に適したカスタム データ型を作成できるユーザ定義データ型機能が用意されています。ユーザ定義 データ型機能を使用すると、Data Integration の実行時エンジンにカスタムのデー タ型をプラグインできます。 いったんプラグインされたユーザ定義のデータ型 は、 特徴や機能の面で組み込みデータ型と 区別でき ません。

## <span id="page-26-2"></span>ユーザ定義データ型の設定

Data Integration プラグイン (Data Integration plug-in) で使用されるユーザ定義 データ型は、CLASSドキュメントとして WebLogic Integration リポジトリに格納 されます。 実行時に、 Data Integration プラグイン(Data Integration plug-in) は必 要に応じてリポジトリからユーザ定義データ型のクラスを読み込みます。さら に、Data Integration プラグイン (Data Integration plug-in) は、アクティブ テン プレートをサポートするのに必要な MFL およびクラス ファイルをエクスポート し、これによって別の Business Process Management インスタンス上でテンプ

レートをそのままインポートできます。クラスドキュメントは、次のどちらか の方法を使用してリポジトリに格納できます。以下の節では、それらのメカニズ ムについて説明し ます。

- [Format Builder](#page-27-0) の使い方
- Repository Import ユーティリティの使い方

### <span id="page-27-0"></span>**Format Builder** の使い方

Format Builder を使用してユーザ定義データ型をリポジトリに公開するには、次 の手順を実行し ます。

- 1. [ スター ト |プログラム| BEA WebLogic Platform 7.0 | WebLogic Integration 7.0 | Format Builder] を選択して、 Format Builder を起動する。 Format Builder メイン ウィン ド ウが表示されます。
- 2. [Repository | Log In] を選択します。 [WebLogic Integration リポジトリへの ログイン ] ウィン ド ウが開き ます。

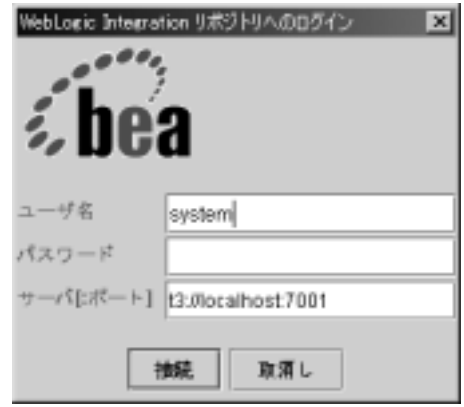

- 3. [ ユーザ名 ] フィールドに、サーバ ユーザに対して指定されたユーザ ID を入 力し ます。
- 4. [パスワード ] フィールドに、サーバ ユーザに対して指定されたパスワード を入力し ます。
- 注意 **:** デフォル ト ユーザ とパス ワー ドについては、 『*WebLogic Integration* <sup>の</sup> 起動、停止およびカスタマイズ』の「開始する前に」の「WebLogic Integration ユーザ とパスワード 」 を参照してください。
- 5. サーバの名前と該当するポートの番号を [Server[:port]] フィールドに入力し ます。
	- 注意: [WebLogic Integration リポジトリへのログイン1ウィンドウでは、ロ グインは3回までしか行うことができません。3回失敗すると、ログ イン失敗のメッセージが表示されます。ログインに3回失敗した場合 は、[Repository | Log In] を選択して、ログインの手順を繰り返しま す。
- 6. [接続]をクリックします。ログインに成功すると、[ログイン]ウィンドウ が閉じ、Format Builder のタイトル バーに [WebLogic Integration リポジトリ へのログイン ] ウィンドウで入力したサーバ名とポート番号が表示されます。 アクティブなリポジトリ項目のメニューが表示されます。アクセスしたい項 目を選択し ます。
- 7. [Tools | User Defined Types] を選択し ます。 [Add/Remove User Defined Types] ダイアログ ボックスが表示されます。

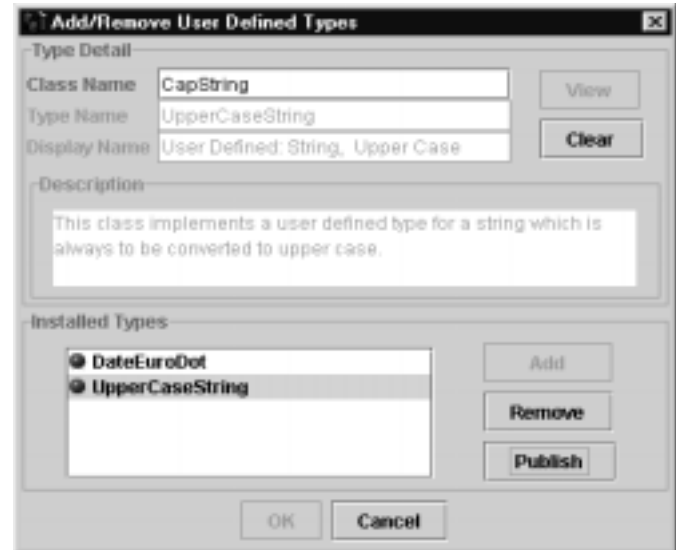

リポジ ト リ との接続が確立されている と、 [Add/Remove User Defined Types] ダイアログボックスには登録済みの各ユーザ定義データ型のステータスが表 示され、リポジトリに公開できます。ユーザ定義型のリポジトリのステータ スは、ダイアログボックスの [Installed Types] 領域の各エントリの前に、 ボール方のアイコンでで示されます。

各ユーザ定義型の名前の前にあるアイコンの色は、そのステータスを表わし ます。

- [緑]-ユーザ定義データ型は、リポジトリに公開されている。
- 「黄色 ] -ユーザ定義データ型はリポジトリに公開されているが、クラス のローカル バージョンがリポジトリのバージョンと異なる。
- [赤]-ユーザ定義データ型は、リポジトリ内に存在しない。
- <span id="page-29-2"></span>8. [Installed Types] のリ ス トから公開する ク ラ ス を ク ラ ス を選択して、 [Publish] をクリックします。選択したエントリのアイコンの色が緑になるはずです。 これは、そのクラスがリポジトリの中に正常に格納されたことを意味しま す。

### <span id="page-29-3"></span><span id="page-29-0"></span>**Repository Import** ユーテ ィ リ テ ィの使い方

リポジトリ インポート ユーティリティを使用して、ユーザ定義データ型を含め て Java クラス ファイルをインポートする手順は以下のとおりです。

1. [CLASSPATH] 内に wlxt-repository.properties フ ァ イルを作成し ます。 このファイルの内容は次のようになります。

<span id="page-29-1"></span>wlxt.repository.url=server\_url

たとえば、

wlxt.repository.url=t3://localhost:7001

2. 次のコマンドを入力して、クラス ファイル名を Import コマンド ラインに渡 し ます。

java com.bea.wlxt.repository.Import filename

たとえば、次のコマンドは現在のディレクトリ内のすべてのクラス ファイル をインポートします。

java com.bea.wlxt.repository.Import \*.class

<span id="page-30-4"></span><span id="page-30-3"></span>**注意: Repository Import ユーティリティでは、ユーザ定義データ型だけでなく** 任意の Java クラス ファイルをリポジトリにインポートできます。この機 能は、 ユーザ定義データ型が、 com.bea.wlxt.bintype.Bintype クラス の拡張ではない追加のクラス ファイルに依存する場合に便利です。

## <span id="page-30-0"></span>**WebLogic Server** クラスタ化 のサポー ト

Data Integration プラグイン (Data Integration plug-in) は、 WebLogic Server クラ スタ化環境でも正しく機能します。クラスタ化環境では、プラグイン管理者は常 にクラスタの1つのノードだけに接続されます。管理者が発行するコマンドは、 クラスタ内の別のノードに伝播します。

クラスタ内のサービス間の通信は、JMSトピックを使用して処理されます。 JMSトピックは、WebLogic Integration 環境内のクラスタ内の異なるノード上の 通信に使用されます。

# <span id="page-30-5"></span><span id="page-30-1"></span>ク ラス タ化のための **Data Integration** プラグインの 設定

クラスタ化機能を利用する場合には、Data Integration プラグイン (Data Integration plug-in) を以下のように設定する必要があります。

1. クラスタ内のサーバの1つで JMSトピックを作成します。このトピックの JNDI 名は次のようになります。

com.bea.wlxt.cluster.BroadcastTopic

- <span id="page-30-2"></span>注意 **:** JMS ト ピック作成の詳細については、 WebLogic Server マニュアルを 参照してください。
- 2. テキスト エディタで、config.xml ファイルを開く。ファイルは SAMPLES\_HOME\integration\config\samples\ デ ィ レ ク ト リ にあ り ます。 SAMPLES\_HOME は WebLogic Platform サンプルのインストール ディレクトリ です。
	- 注意: config ディレクトリには、作成した各ドメインごとに個別のサブ ディレクトリが含まれます。これらの各サブディレクトリには、それ

ぞれの config.xml ファイルがあります。正しいファイルを開くよう にし て く だ さい。

3. Business Process Management の <Application> セクションを見つけて、 この セクション内の任意の場所に以下を追加します。

```
<EJBComponent Name="wlxt-cluster"
 DeploymentOrder="99"
 Targets="[server_name]"
 URI="wlxtmb.jar"
/>
```
- 4. config.xml フ ァ イルを保存し ます。
- <span id="page-31-0"></span>注意 **:** config.xml <sup>フ</sup> <sup>ァ</sup> イルへの変更を有効にするには、 サーバを再起動する 必要があります。

# <span id="page-32-0"></span>**3 WebLogic Integration** サンプル アプリケーションの実行

Data Integration ソフトウェアには、WebLogic Integration 内での Business Process Management (BPM) の統合を理解するために設計された 2 つのサンプル アプ リ ケーションが含まれています。この節では、この2つのサンプルに基づきアプリ ケーシ ョ ンの実行について段階的に説明し ます。 説明する ト ピ ッ クは以下の とお り です。

- [前提条件](#page-32-1)
- サーブレット [サンプルの実行](#page-32-2)
- EJB [サンプルの実行](#page-40-0)

## <span id="page-32-1"></span>前提条件

この節の説明は、 WebLogic Integration について、 特に Data Integration と WebLogic Integration プロセス エンジンについて理解されていることを前提とし て書かれています。また、サンプルアプリケーションを実行するためには、 WebLogic Integration を正しくインストールし、サンプル ワークフローを実行し ておく必要があります。

## <span id="page-32-3"></span><span id="page-32-2"></span>サーブレット サンプルの実行

このサンプル アプリケーションでは、サーブレットをインストールする Web アーカ イブ フ ァ イル (WLPI\_sample.war) を実装し ます。 このサーブレ ッ ト は、 バイナリ データから XML への変換の要求を受け付けます。 アクセスはブラウザ を通じて行います。またサーブレットは、生成された XML データを表示するこ

<span id="page-33-1"></span>とによって応答します。さらに、アプリケーションはデータを XML 形式または バイナリ形式のいずれかで WebLogic Integration イベント トピックにポストされ ます。このデータを使用してワークフローを開始できます。

# <span id="page-33-0"></span>サーブレ ッ ト サンプルの内容

サーブレット サンプルアプリケーションは WebLogic Integration インストール の SAMPLES\_HOME\integration\samples\di\wlpi ディレクトリに格納されま す。 SAMPLES HOME は WebLogic Platform インストールにおけるサンプル ディレ クトリです。次の表では、サーブレット サンプル アプリケーションに含まれる ファイルについて説明しています。

| ディレクトリ       | ファイル                 | 説明                                                                                                    |
|--------------|----------------------|----------------------------------------------------------------------------------------------------|
| \wlpi\source | WLPI sample.java     | HTML ファイルを画面に表示する、およびバイ<br>ナリ データを XML に変換するためのサーブレッ<br>トのソース コード。この XML は、オプションと<br>して JMS トピック上に置くこともできる。                           |
| \wlpi        | SampleData.mfl       | サンプル ワークフローの開始に使用するサンプ<br>ル バイナリ データ ファイルのメッセージ フォー<br>マット言語による記述。                                                                    |
| \wlpi        | SampleData.data      | サンプル ワークフローの開始時にインプットと<br>して使用されたサンプルデータファイル。                                                                                         |
| \wlpi        | DI ServletSample.jar | サンプルで使用される、エクスポートされる<br>ワークフロー。ワークフローはサンプルを設定<br>すると自動的にインポートされる。説明につい<br>ては 3-4 ページの「ステップ 1. Sample<br>Application Launcher の起動」を参照。 |
| \wlpi        | Makefile             | サンプル ソースを.jar ファイルに構築するため<br>のメイクファイル。                                                                                                |
| \wlpi        | build.cmd            | ソースから.jarファイルを構築する。                                                                                                    |

表 3-1 サーブレット サンプル アプリケーション ファイル

サーブレ ッ ト サンプルの実行

| ディレクトリ                          | ファイル         | 説明                                                                    |
|---------------------------------|--------------|-----------------------------------------------------------------------|
| \wlpi\images                    | bealogo.jpg  | サンプル サーブレットによって HTML ページ上<br>に表示される BEA ロゴ イメージ。                      |
| \wlpi\WEB-INF                   | hello.html   | ユーザからの入力データを取得するサンプル<br>サーブレットによって使用される HTML ページ。                     |
| \wlpi\WEB-INF                   | web.xml      | サンプル サーブレットのデプロイメント 情報を<br>定義する J2EE コンフィグレーション ファイル。                 |
| \wlpi\WEB-INF                   | weblogic.xml | サンプル サーブレットの WebLogic の固有情報<br>を定義する BEA コンフィグレーション ファイ<br>$\n  No\n$ |
| wlpi\WEB-INF\lib cos.jar        |              | サンプル コードの実行で使用されるユーティリ<br>ティ ライブラリ。                                   |
| wlpi\WEB-INF\lib HtmlScreen.jar |              | サンプル コードの実行で使用されるユーティリ<br>ティ ライブラリ。                                   |

表 3-1 サーブレット サンプル アプリケーション ファイル

#### WebLogic Platform **ホーム ディレクトリ直下**

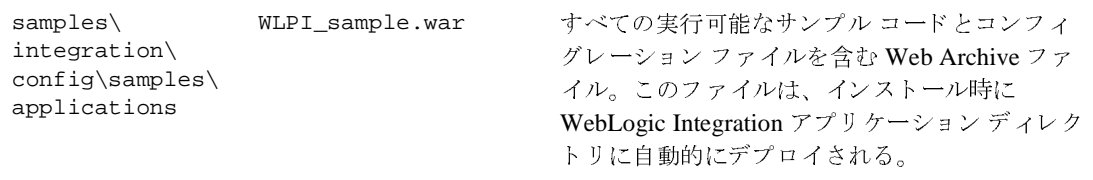

## <span id="page-34-0"></span>サーブレット サンプルの実行方法

<span id="page-34-1"></span>サーブレ ッ ト サンプルを実行するには、 この節で説明する手順を実行し ます。 WebLogic Server および BPM 機能固有のタスクの説明については、 edocs.beasys.co.jp/e-docs/index.html の BEA ドキュメントを参照してく ださい。

### <span id="page-35-0"></span>ステップ **1. Sample Application Launcher** の起動

### あって スパイプ じゅう

<span id="page-35-2"></span>Sample Application Launcher を起動するには、 プラ ッ ト フ ォームに合わせて適切 な手順を実行し ます。

- $\blacksquare$  Windows
- 1. [ スタート| BEA WebLogic Platform 7.0 | WebLogic Integration 7.0 | Integration Samples | Start Server] を選択し て [Launch Example] を選択し ま す。すべてのサンプルが設定されていれば、サンプル起動ページが表示され ます。すべてのサンプルが設定されるのに数分かかります。図 [3-1](#page-35-1) は Sample Application Launcher です。

#### <span id="page-35-1"></span><sup>図</sup> **3-1 Sample Application Launcher**

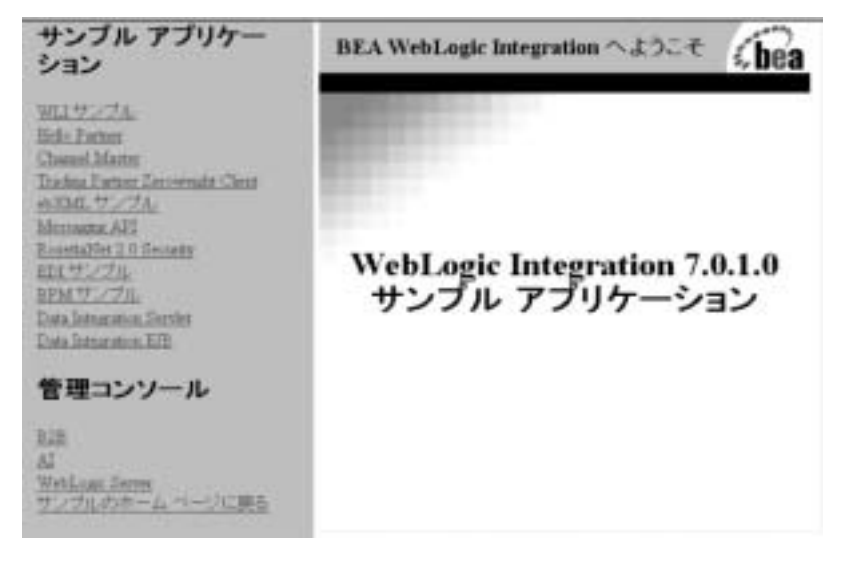

2. [Data Integration Servlet] をサンプル アプリケーション リストから選択しま す。 図 [3-2](#page-36-0) は Data Integration Servlet サンプル ページです。

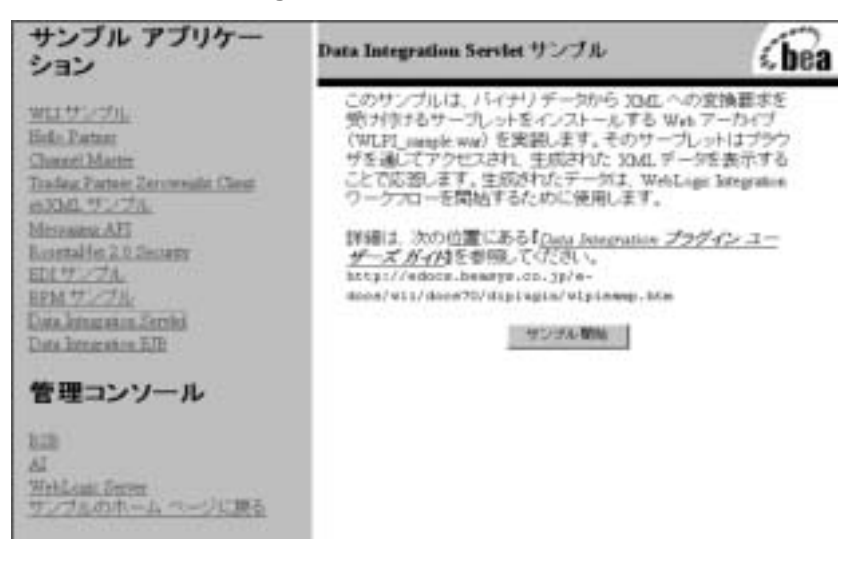

<span id="page-36-0"></span><sup>図</sup> **3-2 Data Integration Servlet** サンプル ページ

#### UNIX

- 1. PATH 環境変数に、Netscape 実行ファイル (netscape) が格納されたディレ クトリが含まれていることを確認します。含まれていない場合は、サンプル 起動ページを表示できません。
- 2. WebLogic Integraion のホーム ディレクトリ (WebLogic Integraion のインス トール先ディレクトリ)に移動します。たとえば、

cd /home/me/bea/weblogic700/integration

3. setenv スクリプトを実行して、最上位の WebLogic Integraion 環境変数を設 定し ます。

. setenv.sh

4. RunSamples スクリプトを実行します。たとえば、

```
cd /home/me/bea/weblogic700/samples/integration/samples/bin
RunSamples
```
5. RunSamples スクリプトのコンフィグレーション セクションが実行済みであ る こ と が検知 され る と 、 次のプ ロ ンプ ト が表示 されます。

The WebLogic Integration repository has already been created and populated, possibly from a previous run of this RunSamples script. Do you want to destroy all the current

data in the repository and create and populate the WebLogic Integration repository, again? Y for Yes, N for No

この質問に n と入力すると、リポジトリの作成および格納を行う手順が省略 され、WebLogic Server のサンプル インスタンスを起動する手順のみが実行 されます。

この質問に y と入力すると、リポジトリの作成および格納が改めて行われ、 その後で WebLogic Server のサンプル インスタンスを起動する手順が実行さ れます。Y と入力した場合、その時点でリポジトリに格納されている全デー タが破棄され、リポジトリにサンプル データが再ロードされます。現在のサ ンプル データが変更または削除され、新規または未変更のサンプル データ を リ ポジ ト リ に格納する場合にのみ、 Y を入力し て く だ さい。

以上により、WebLogic Server のインスタンスがバックグラウンドプロセス と し て起動 され、 サンプル起動ページが表示 されます。

### 以前にサンプルを設定し ている場合

サーバを起動し て Sample Launcher を表示するには、 プ ラ ッ ト フ ォームに合わせ て適切な手順を実行し ます。

- $\blacksquare$  Windows
- 1. [ スタート| BEA WebLogic Platform 7.0 | WebLogic Integration 7.0 | Integration Examples | Start Server] を選択し ます。
- 2.  $[\times$   $\frac{1}{2}$   $\frac{1}{2}$  BEA WebLogic Platform 7.0 WebLogic Integration 7.0 | Integration Examples | Launcher Examples] を選択し ます。
- 3. [Data Integration Servlet] を選択し [Data Integration Servlet サンプル ] ページ を開き ます。
- **UNIX**
- 1. サンプルドメインの bin ディレクトリに移動します。たとえば、製品をデ フォルトのディレクトリにインストールした場合、次のように入力します。 cd SAMPLES HOME/integration/samples/bin
- 2. 次のように入力してサーバを起動します。

. ./startServer

3. 次のメッセージが表示された場合は、startServer スクリプトは正しく終了 し てい ます。

#### **3-6** Data Integration プラグイン ユーザーズ ガイド

<span id="page-38-1"></span>StartServer execution successful

4. Web ブラウザを起動して次の URL を入力します。 http://localhost:7001/index.html Samples Launcher Web ページが表示 されます。

### <span id="page-38-0"></span>ステップ 2. メール セッションの設定

メール ホストをすでに設定している場合は、このステップを省いても構いませ ん。コンフィグレーションを検証したい場合は、実行するとよいでしょう。

- 1. Samples Launcher の Administration Console か ら [WebLogic Server] をク リ ッ ク し ます。 WebLogic Server Administration Console が表示 されます。
- 2. ナビゲーション ツリーから [サービス | メール | wlpiMailSession] を選択し ます。
- 3. 正しい情報を入力してメール ホストを設定します。この場合、必ず mail.host=mailserver と し ます。 [ メール セッション ] 画面の [ コンフィ グレーション1タブの例を次の図に示します。

#### <sup>図</sup> **3-3 [** メール セッション **]** 画面の **[** コンフ ィグレーシ ョ ン **]** タ ブ

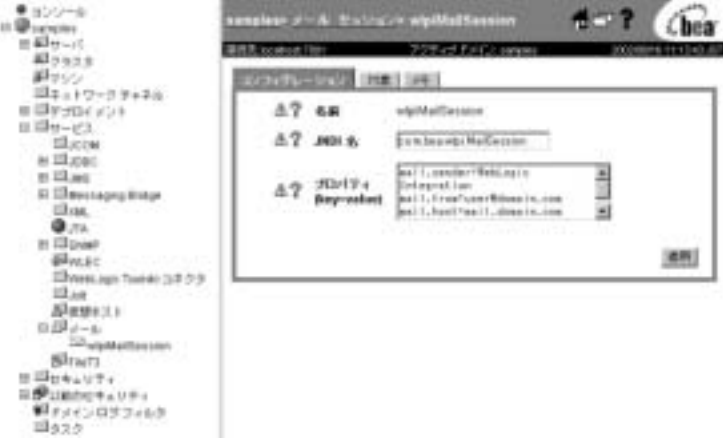

4. [ 対象 ] タブを選択し ます。

5. 次の図に示すように、 メール サーバ名を [Available] 列から [Chosen] 列に移 動し ます。

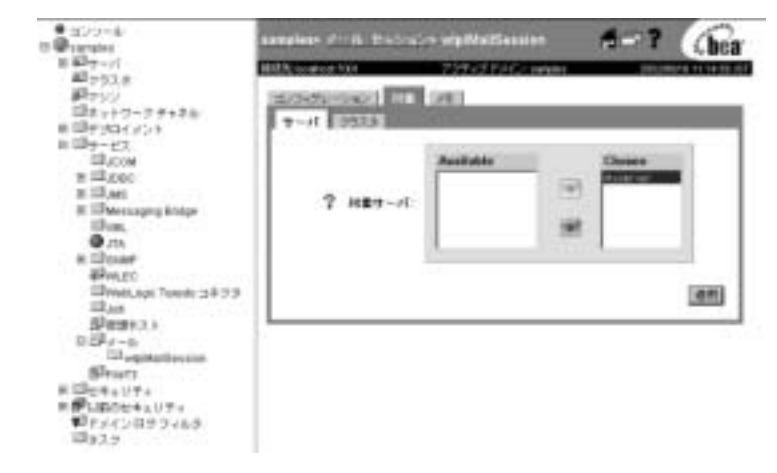

<sup>図</sup> **3-4 [** メール セッション **]** 画面の **[** サーバ **]** タ ブ

6. [ 適用 ] をクリックします。

### <span id="page-39-0"></span>ステップ **3.** サンプル **XML** データの更新と メ ッ セージの送信

1. テキスト エディタで

SAMPLES\_HOME\integration\samples\di\wlpi\SampleData.data ファイ ルを開き ます。 テキス ト user@nowhere.com を、 ワーク フ ローが電子 メール メッセージの配信に使用する有効な電子メール アドレスで置き換えます。

2. [Sample Application Launcher] の [Input File] フィールドで次のデータファイ ルに移動し ます。

SAMPLES HOME\integration\samples\di\wlpi\SampleData.data

指定し たフ ァ イルはローカル システム内に無ければな り ませんが、 サーバを 実行しているものでなくて構いません。ファイルがローカル システムに無い 場合は、エラー メッセージが表示されます。

3. [Submit] をクリックします。データ ファイルで指定したアドレスに、短い電 子メール メッセージが送られます。

## <span id="page-40-0"></span>**EJB** サンプルの実行

このサンプルは、給与データの入力によって開始される、HRシステムから給与 システムへのデータ フローをシミュレートします。従業員のデータは、バイナ リ データが使用されている従来の給与システムから取得されます。データは XML に変換 されるので、 従業員への支払情報を確定する ための計算を実行でき ます。計算の結果は、再びバイナリ フォーマットに変換され、給与システムに 送られます。

### <span id="page-40-1"></span>**EJB** サンプルの内容

<span id="page-40-2"></span>EJB サンプル アプリケーションは WebLogic Integration インストールの SAMPLES\_HOME\integration\samples\di\ejb ディレクトリにあります。次の 表では、EJB サンプル アプリケーションに含まれるファイルについて説明して います。

| 表 3-2 EJB サンプル アプリケーション ファイル |                 |                                                     |
|------------------------------|-----------------|-----------------------------------------------------|
| ディレクトリ                       | ファイル            | 説明                                                  |
| \ejb                         | makefile        | サンプル ソースを . jar ファイルに構築するため<br>のメイク ファイル。           |
|                              | WLXTExample.jar | Data Integration からエクスポートされたサンプ<br>ルワークフロー          |
|                              | HR.mf1          | サンプルの HR Bean から返されるバイナリ デー<br>タの MFL ファイル。         |
|                              | Payroll.mfl     | サンプルの Payroll Bean に渡されるバイナリ<br>データのMFLファイル。        |
|                              | Autopay.cmd     | コマンド ラインからワークフローを開始するた<br>めの Windows NT コマンド スクリプト。 |
|                              | Autopay.sh      | コマンド行からワークフローを開始するための<br>UNIX シェル スクリプト。            |
|                              | build.cmd       | ソースから wlxtejb.jar を構築する。                            |

| ディレクトリ      | ファイル                           | 説明                                                                |
|-------------|--------------------------------|-------------------------------------------------------------------|
| \ejb\source | Payroll.java                   | 従来の給与システムを表すサンプル EJB。                                             |
|             | PayrollHome.java               |                                                                   |
|             | PayrollBean.java               |                                                                   |
|             | HR.java                        | 従来の HR システムを表すサンプル EJB。                                           |
|             | HRHome.java                    |                                                                   |
|             | HRBean.java                    |                                                                   |
|             | AutoPay.java                   | プリフォーマットされたメッセージを Event<br>Topic 上に配置してサンプルワークフローを開始<br>させるプログラム。 |
|             | HexDump.java                   | サンプル EJB によって使用されるユーティリ<br>ティクラス。                                 |
|             | EmployeeRecord.java            | サンプル HR EJB によって使用される従業員の<br>データ クラス。                             |
|             | WebLogic Platform ホーム ディレクトリ直下 |                                                                   |

表 3-2 EJB サンプル アプリケーション ファイル (続き)

## <span id="page-42-0"></span>**EJB** サンプルの実行方法

samples\ integration\ samples\di\ ejb\lib

<span id="page-42-2"></span>EJB サンプルを実行するには、次に説明する手順に従ってください。

### <span id="page-42-1"></span>ステップ 1. ワークフロー定義のインポート

1. WebLogic Integration Studio を起動します。 Studio の開始及びロギングについ ては、 『*WebLogic Integration Studio* ユーザーズ ガイ ド 』の「Studio インタ フェースの使用法」を参照してください。

WLXTEJB.jar サンプル アプリケーションの実行ファイル。

- 2. [ ツール | パッケージをインポート ] を選択します。 [ インポート : ファイル を選択1ダイアログ ボックスが表示されます (図 [3-5](#page-43-0))。
- <span id="page-43-0"></span><sup>図</sup> **3-5 [** インポー ト **:** フ ァ イルを選択 **]** ダイアログボッ クス

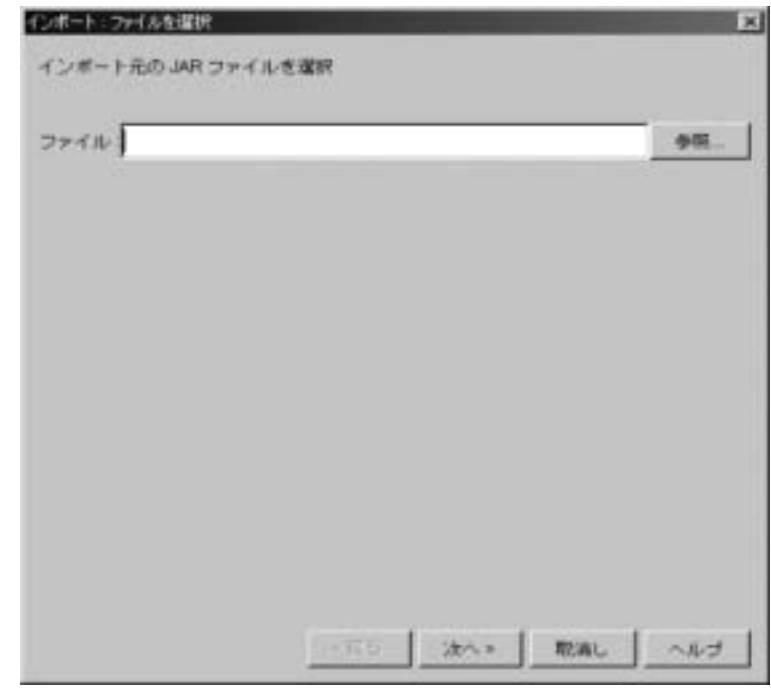

<span id="page-43-1"></span>3. [参照] をクリックし、定義ファイル WLXTExample.jar を選択し、[開く] をクリックします。 [次へ]ボタンをクリックすると、[インポートするコン ポーネントを選択1ダイアログ ボックスが開きます (図3-6)。

<span id="page-44-0"></span><sup>図</sup> **3-6 [** インポー ト **:** イ ンポー ト するコ ンポーネン ト を選択 **]**

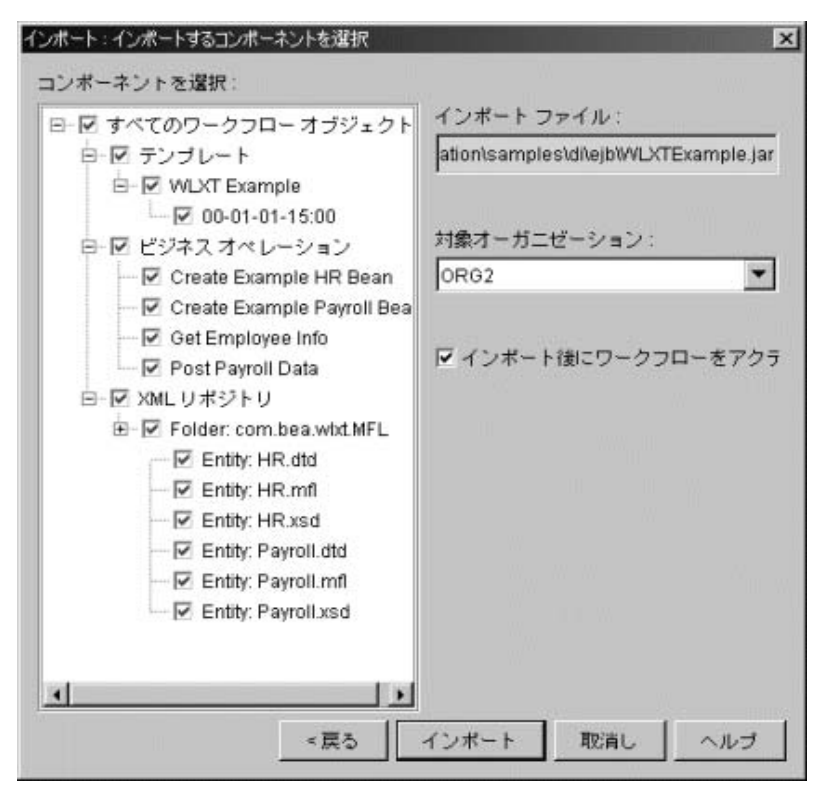

4. インポート後、実行中のワークフローのチェック ボックスが選択され、すべ てのコンポーネントが選択されていることを確認してから [ インポート ] ボ タンをクリックします。 [ インポート : インポート概略を確認 ] ダイアログ ボックスが表示されます (図 [3-7](#page-45-1))。

<span id="page-45-1"></span><sup>図</sup> **3-7 [** インポー ト **:** イ ンポー ト 概略を確認 **]**

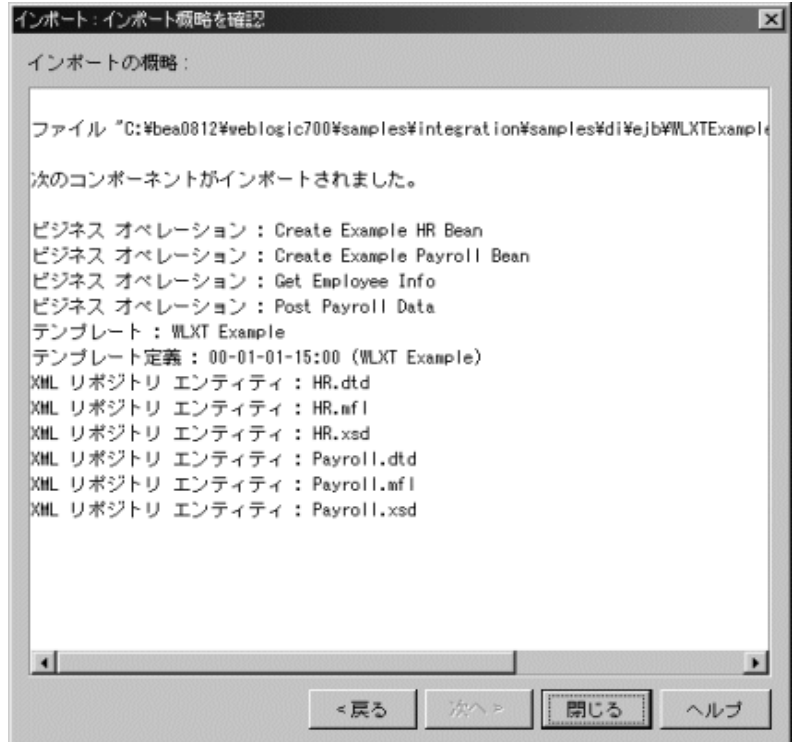

5. 正しいコンポーネントがリストされていることを確認します。正しくない場 合は、 [ 戻る ] ボタン をクリックしてコンポーネントをもう一度選択します。 コンポーネントのリストが正しければ、[閉じる]をクリックします。これで テンプレートを開く準備が整いました。

### <span id="page-45-0"></span>ステップ **2.** テンプレート を開 く

- 1. ナビゲーション ツリーで、前のステップでインポートした WLXT Example テ ンプレー ト を展開し ます。 テ ンプレー ト 定義 1-1-00-12:00-AM を右ク リ ッ クします。
- 2. [開く]を選択します。このサンプル アプリケーションのために作成された ワークフローが表示されます (図3-8)。

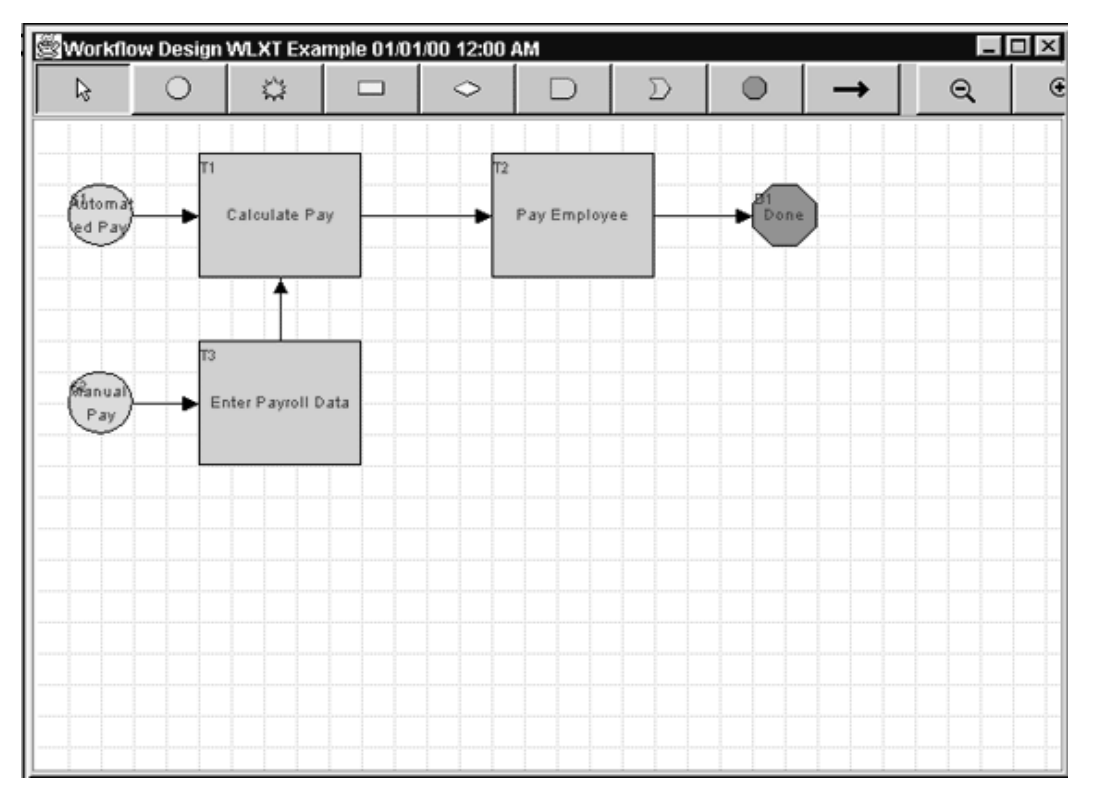

<span id="page-46-0"></span><sup>図</sup> **3-8 WebLogic Integration** のサンプルのワーク フ ロー

### <span id="page-47-0"></span>ステップ 3. ワークフローの開始

<span id="page-47-2"></span>サンプルで作成したワークフローの開始方法には2つあります。

- [WebLogic Integration Worklist](#page-47-1)  $\phi$
- コマンド ラインから

ワークフローを開始すると、HRシステムと給与システム間でシミュレートした データ フローを Studio で監視でき ます。

### <span id="page-47-1"></span>WebLogic Integration Worklist から

サンプル ワークフローを WebLogic Integration から開始する手順を次に示しま す。

- 1. WebLogic Integration Worklist を開始し、[ワークフロー | ワークフローを開 始 ] を選択し ます。
- 2. [WLXT Example] を選択します。 [OK] をクリックします。

#### <sup>図</sup> **3-9 WLXT** のサンプル ワーク リスト

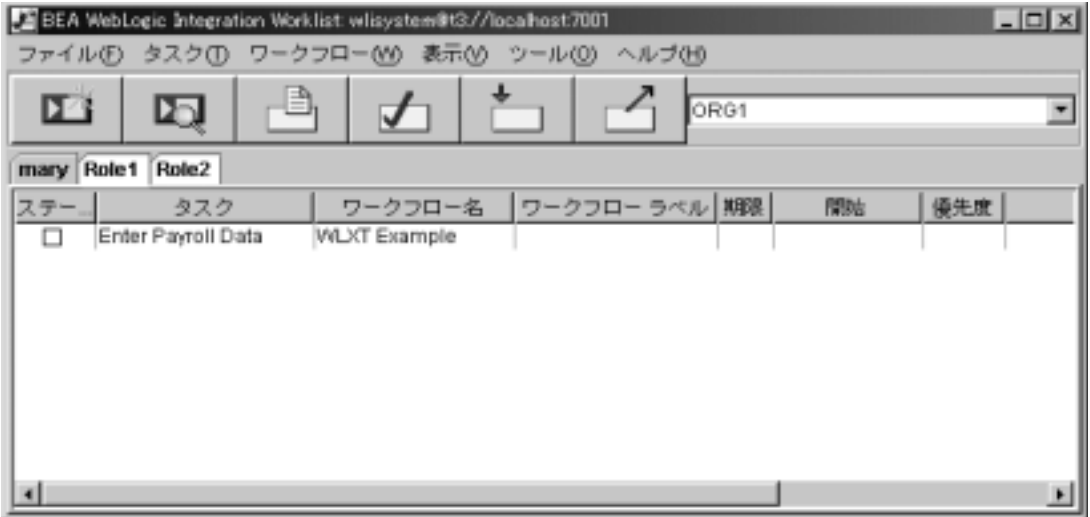

3. [Enter Payroll Data] タス クを右ク リ ッ ク し、 [ 実行 ] を選択し ます。 [Enter Payroll Data] ダイアログ ボックスが表示されます (図 [3-10](#page-48-1))。

<span id="page-48-1"></span><sup>図</sup> **3-10 [Enter Payroll Data]** ダイアログ ボックス

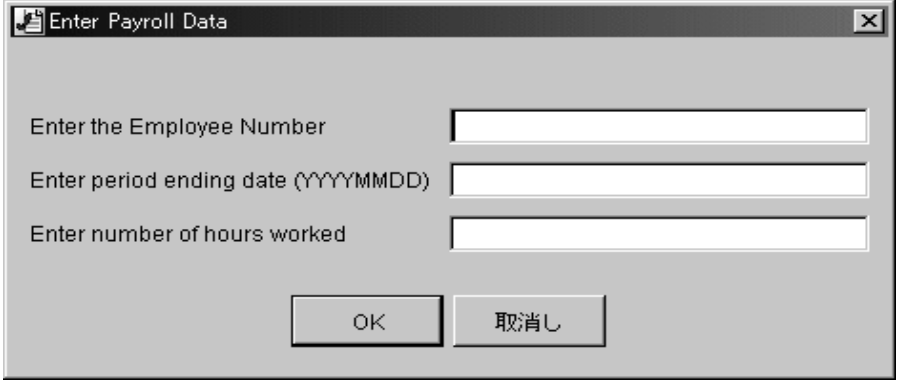

- 4. 給与データを入力し、 [OK] をクリックします。タスクが開始され、ワークフ ローが実行 されます。
	- 注意 **:** この例では、 従業員番号 と し て 1 ~ 4 のみが有効です。 期間の終了日 付と、作業時間数として任意の数値を入力できます。

## <span id="page-48-0"></span>コマンド ラインから

コマンド ライン プロンプトからサンプル ワークフローを開始する手順は以下の とお り です。

- 1. テキスト エディタでスクリプト (Windows NT では Autopay.cmd、UNIX で <sup>は</sup> Autopay.sh) を開き、 WebLogic Integration プロセス エンジン の位 置を確認します。デフォルトでは、位置は localhost、ポート番号は 7001 になっています。
- 2. お使いのシステムのホストとポートに一致するようにロケーション情報を変 更します。
- 3. 環境変数 WL HOME をディレクトリのパス名として設定します。ここには、 WebLogic Server がインストールされています。たとえば、

set WL HOME=c:\bea\weblogic700

4. 環境変数 WLI\_HOME をディレクトリのパス名として設定します。ここには、 WebLogic Integration がインストールされています。たとえば、 set WLI\_HOME=c:\bea\weblogic700\integration

5. システム (Windows NT または UNIX) のコマンド スクリプトを実行し、図 [3-10](#page-48-1) に示されるのと同じパラメータを渡します。たとえば、

Autopay 1 2000-11-30 60

ワークフローが開始します。

### <span id="page-49-0"></span>手順 **4.** 変数の値を確認する

サンプル データフローを監視する手順は次のとおりです。

- 1. Studio で、[ ワークフロー インスタンス ] ダイアログ ボックスを表示します。 ワー ク フ ロー監視の詳細については、 『*WebLogic Integration Studio* ユーザー ズ ガイド』の「ワークフローのモニタリング」を参照してください。
- 2. ポップアップ メニューで任意のワークフロー インスタンスを右クリックし、 [ 変数] を選択します。 [ ワークフロー変数 ] ダイアログ ボックスが表示され ます。
- 3. それぞれの変数を確認し、3-16ページの「ステップ3.ワークフローの開始」 にある値に設定されているか検証します。

# <span id="page-50-0"></span>索引

### **B**

[Binary Data](#page-26-3) 変数 2-15 [Business Process Management](#page-8-2) 機能への実 行時プラグイン 1-5

### **C**

[com.bea.wlxt.cluster.BroadcastTopic 2-20](#page-31-0) [config.xml](#page-30-2) ファイル 2-19

### **E**

EJB サンプル [ファイル](#page-40-2) 3-9

### **M**

[MFL](#page-25-0) 要求 2-14

### **W**

[WebLogic Server](#page-30-3) クラスタ化 2-19 [WLXTExample.jar](#page-43-1) ファイル 3-12 [wlxt-repository.properties](#page-29-1)  $\triangledown$   $\tau \triangleleft \nu$  2-18

**。**<br>イベント データ 処理 [2-10](#page-21-1) Import リポジトリ 2-18

### 去

き [キャッシュ](#page-25-1) ヒット 2-14

く ク ラスタ化 [WebLogic Server 2-19](#page-30-4) XML ト ランスレータ [プラグ インの設](#page-30-5) 定 2-19

け [現在のプール](#page-25-2) サイズ 2-14

こ 更新 [2-14](#page-25-3)

**こ**<br>[最大数](#page-25-4) 2-14 サーブレット サンプル [実行](#page-34-1) 3-3 含まれるファイル 3-2

**)**<br>実行時コンポーネント 1-5 処理、イベント データ 2-10

せ [設計時コ ンポーネン ト](#page-7-2) 1-4

て データ変換 ([data translation](#page-12-2)) 2-1 デバッグ メッセージ機能 2-14

は パフォーマンス 拡張 [2-11](#page-22-2)

ひ [ヒッ ト率](#page-25-6) 2-14

ふ プール 現在のサイズ 2-14 [最大数](#page-25-4) 2-14 望ましいサイズ 2-14 [プール](#page-25-7) サイズ 2-14

**ン**<br>メッセージ フォーマット言語(message [format language: MFL](#page-7-3)) 1-4 メール セッション コンフィグレーション 3-4, [3-7](#page-38-1)

• <del>-</del><br>ユーザ定義データ型 コンフィグレーション 2-15

り リポジ ト リ [使い方](#page-9-1) 1-6 リポジトリ インポート ユーティリティ 2-18

わ ワークフロー 開始 [3-16](#page-47-2) ワークフロー定義 インポート 3-11